# Making Gift Tags in PaintShop Pro

In this tutorial, we'll share some ideas for making gift tags in PaintShop Pro. The example we are using is holiday-themed but you could use this process for any kind of tags or labels you'd like to create.

### Document Setup

Before you begin, you should consider the options for printing your gift tags. You can use a printing service or print them at home using regular paper or sheets of tags or stickers you've purchased. The document size will be based on your printing method. Our example is based on an Avery template that has fourteen 4.19" x 1.33" labels per page. At the end of the tutorial, we'll see how to add the gift tags you create to the print template.

Open PaintShop Pro and go to **File** > **New** to create a new document. In the **New Image** window:

- Set the **Units** to **Inches** and keep the **Resolution** at **300 pixels/inch**.
- Set the **Image Dimensions** to match your tag dimensions, in this case 4.19" x 1.33".

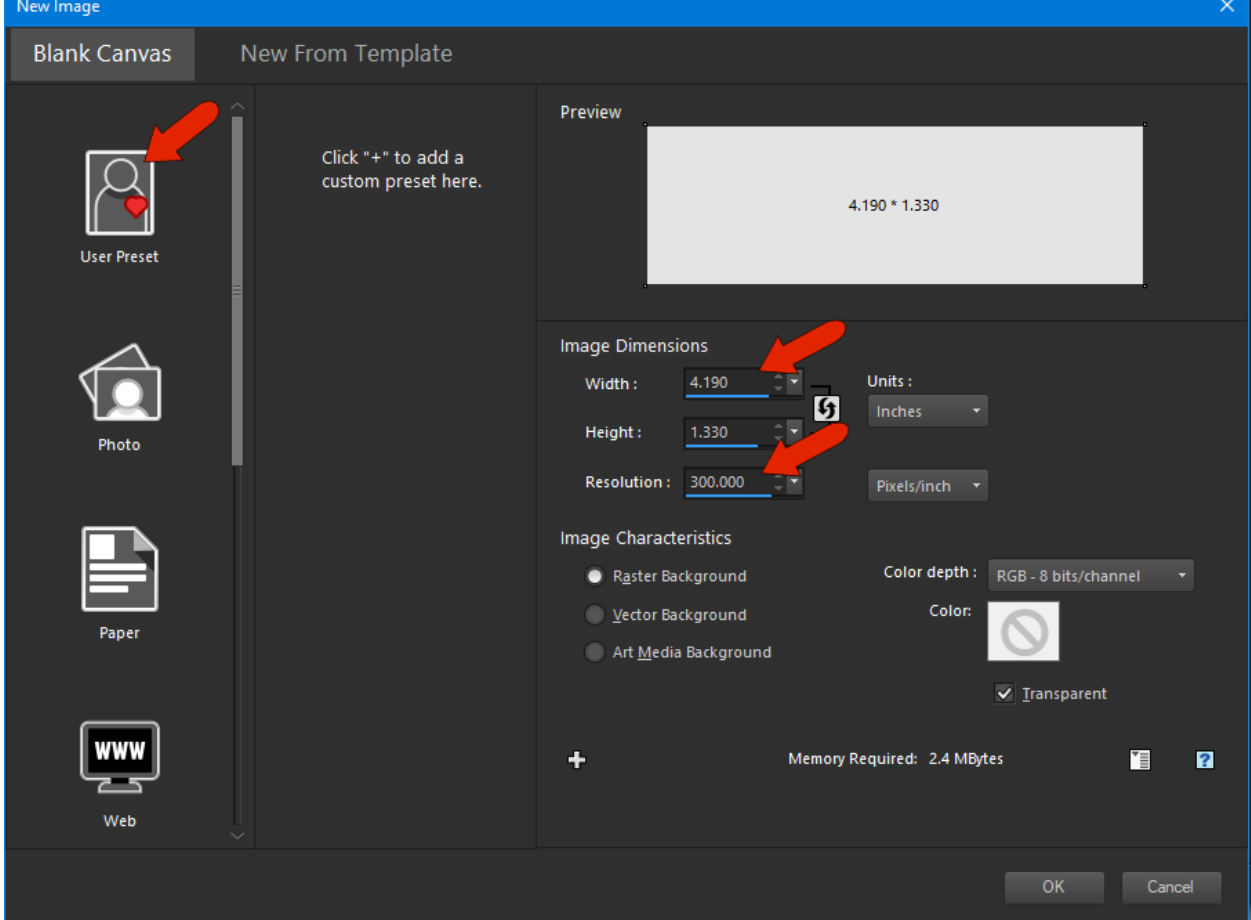

Make sure you have the **Materials** palette and **Layers** palette open. If they are not open, you can enable them from the **Palettes** menu.

We will be using some design elements to create our gift tags. These files are available to download from the **Download Resources** tab at the top of the tutorial page. They were provided by our friends at [VectorStock.](https://www.vectorstock.com/royalty-free-vector/christmas-icon-set-vector-111969)

Go to **File** > **Open** and browse to the location where you have saved the file of design elements, or another file that you want to use, and bring it in off to the side.

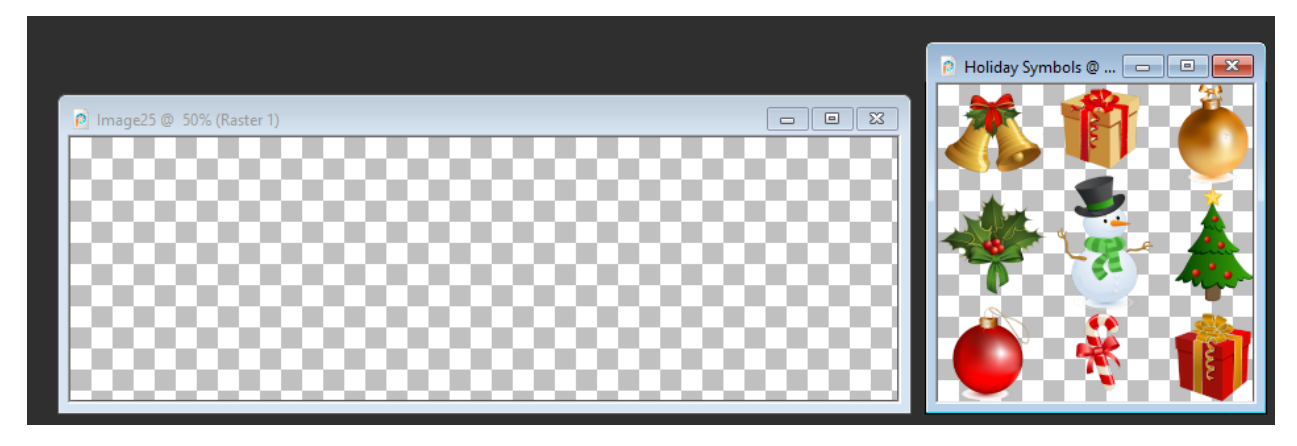

**NOTE**: to display multiple images side-by-side in the PaintShop Pro window, go to the **Window** menu and make sure **Tabbed Documents** is NOT selected.

## Adding a Background and Border

We want our label to have a uniform border. In the **Materials** palette, click the **Foreground** color swatch, and define a new color in the **Material Properties** window, or use the [eyedropper](https://learn.corel.com/tutorials/selecting-colors-with-dropper-tool-in-paintshop-pro/) to sample a color such as the green of a holly leaf.

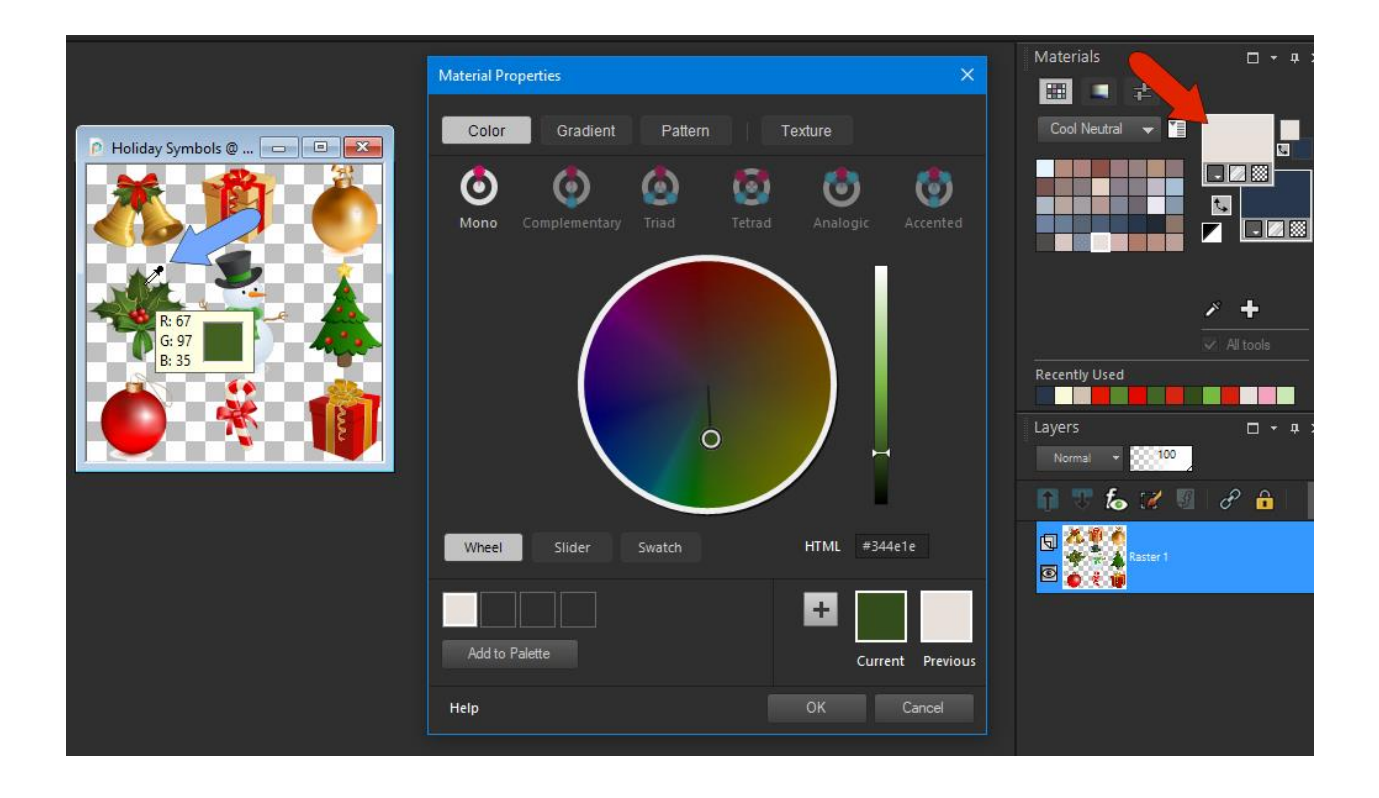

After clicking **OK** in the **Materials Properties** window, the color you set appears in the palette. Then with the **[Flood](https://learn.corel.com/tutorials/flood-fill-tool-in-paintshop-pro/) Fill** tool, click the tag image to fill it with that color.

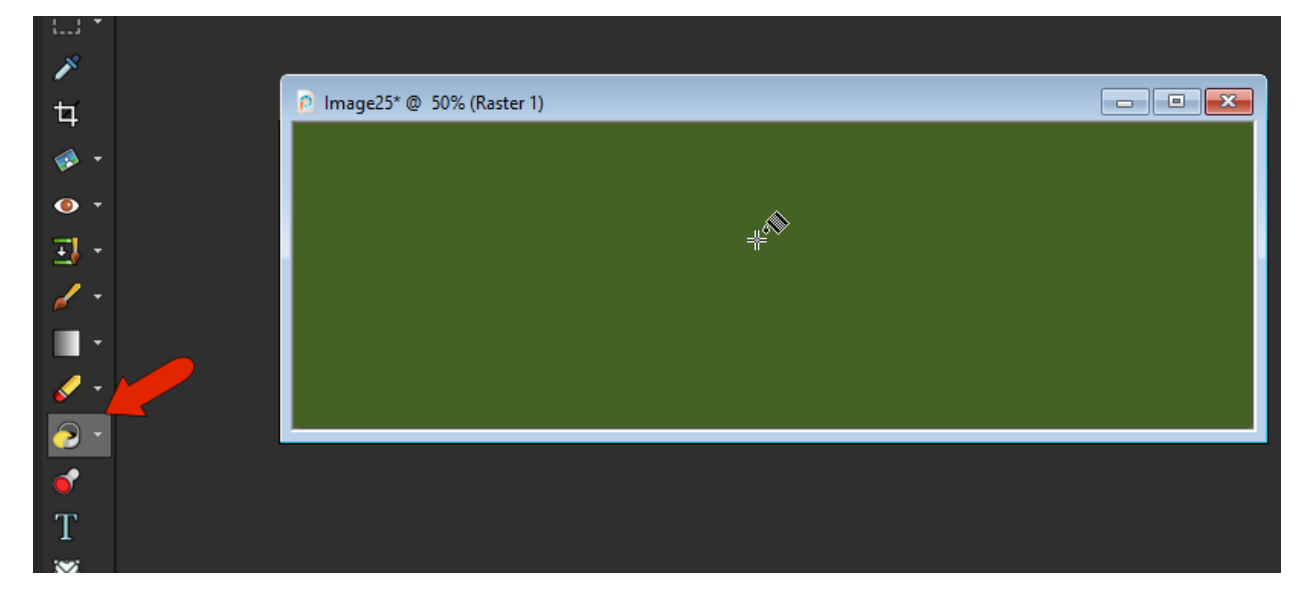

We now want to create an inner rectangle, offset inward from the image border. Press **Ctrl** + **A** to select the filled layer, then go to **Selections** > **Modify** > **Contract**. Enable **Preview on Image** and set the **Number of pixels** to 25 (or whatever you want your border width to be) then click **OK**. You will now see a selection marquee around the inner rectangle.

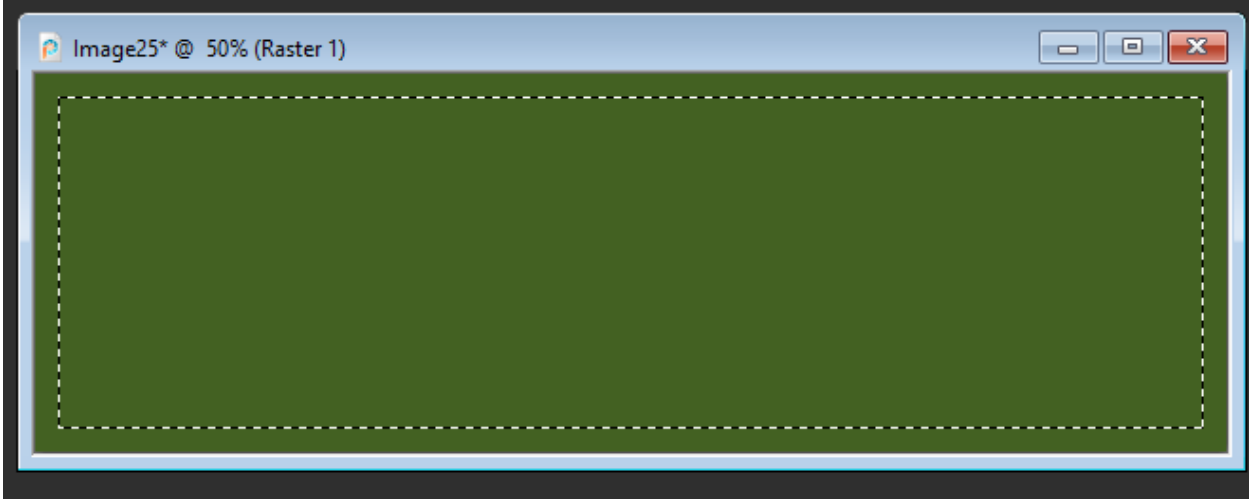

With the selection still active, choose a **Foreground** color in the **Materials** palette and click with the **Flood Fill** tool inside the inner rectangle to fill it with the color.

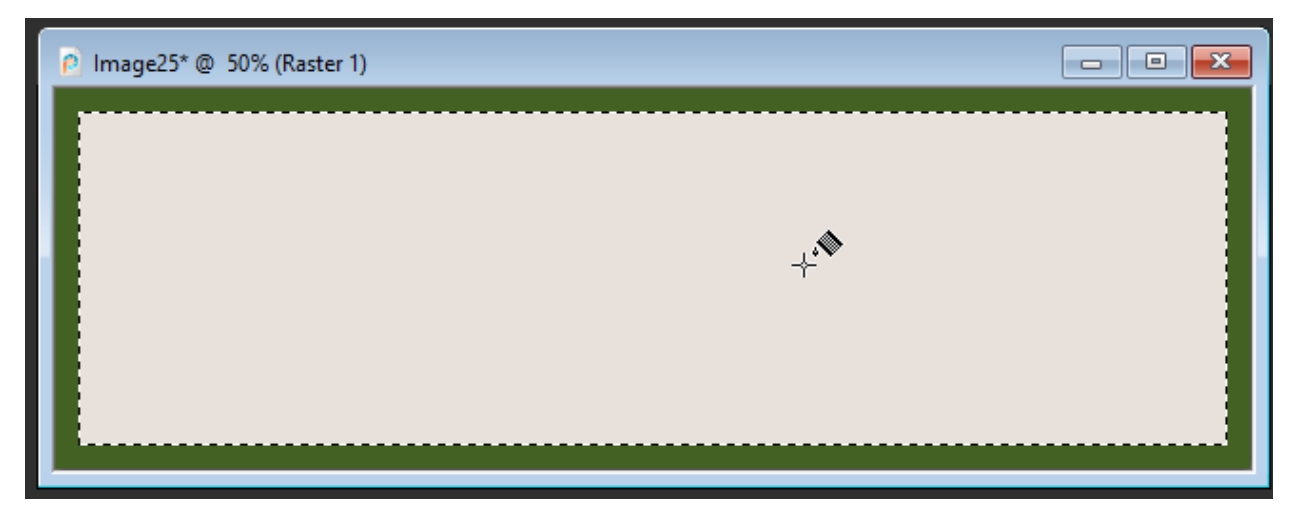

To remove the selection marquee around the inner rectangle, press **Ctrl** +**D**.

#### Adding Decorative Elements

Our next step is to add some Christmas elements to the gift tags. If you are using the free VectorStock designs mentioned earlier, you will see that there are a number of different file formats included in the download file. We have extracted each item and saved as an individual PNG file with transparent background. To use a transparent PNG, open it in PaintShop Pro, copy and paste onto your gift tag, and use the **Pick** tool to resize and reposition.

VectorStock has many other royalty-free designs that you can use, however these files usually only have one PNG file with all the elements on it. So here is how you can extract individual design elements if necessary:

- Open the PNG file in PaintShop Pro.
- Choose one of the **Selection** tools from the **Tools** toolbar.
- Draw a selection marquee around the symbol you want to use and go to **Edit** > **Copy** (or **Ctrl** + **C**).
- Switch back to your gift tag file and go to **Edit** > **Paste as New Layer** (or **Ctrl** + **V**) to paste the design element.

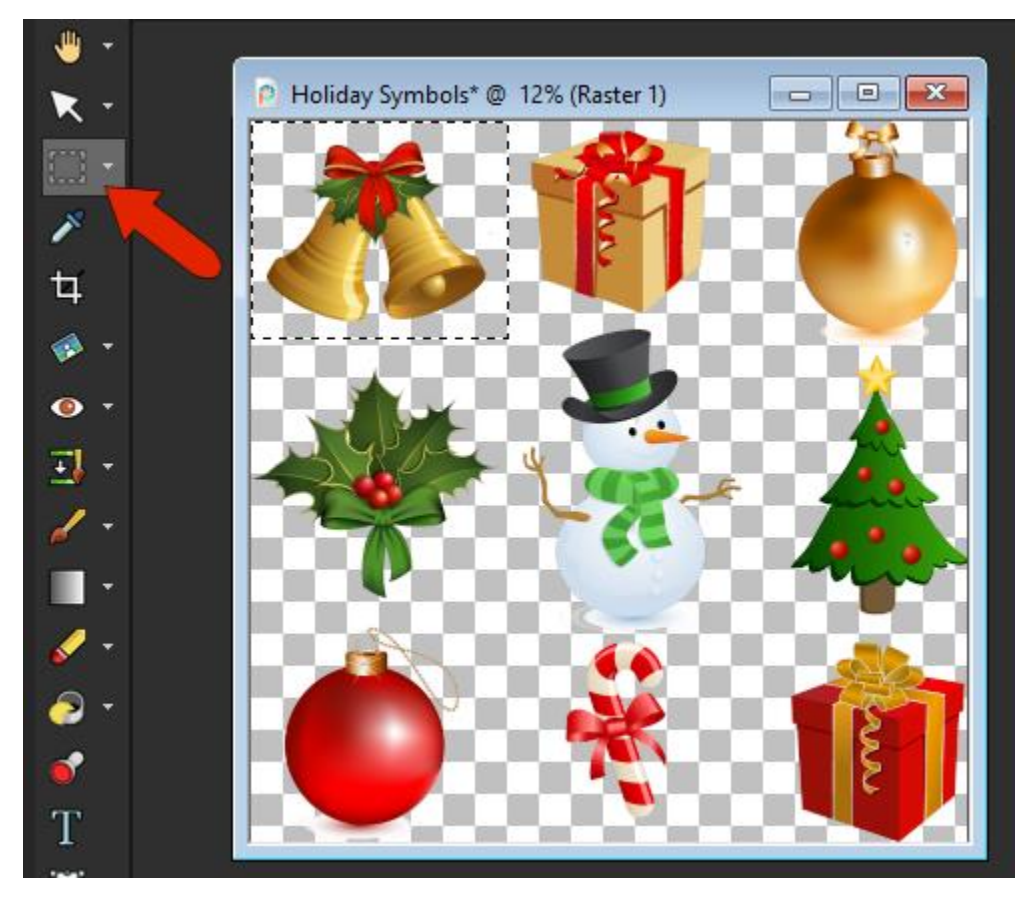

The design element will be on its own layer, and you can adjust it by using the **Pick** tool to resize, reposition and/or rotate.

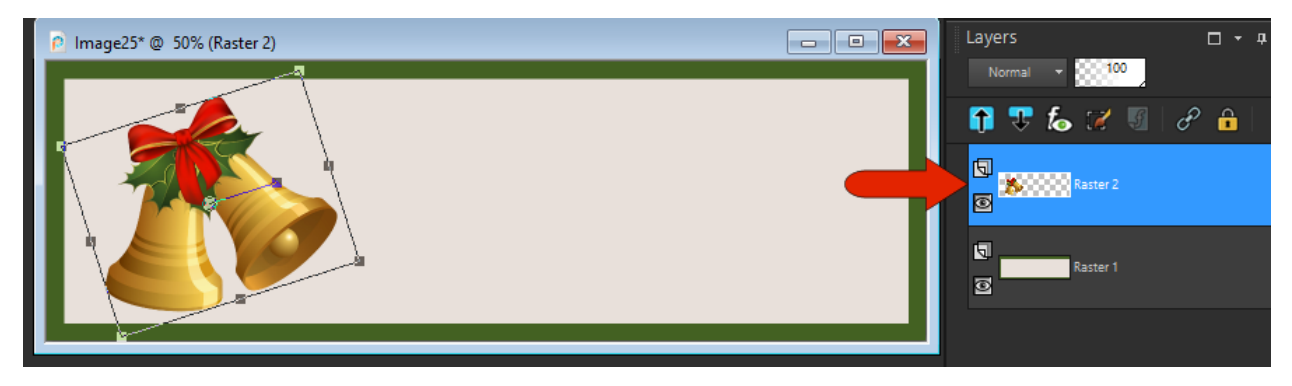

# Adding Text

We'll also add a simple "To / From" text to the right of the symbol. Activate the **[Text](https://learn.corel.com/tutorials/paintshop-pro-how-to-add-text/)** tool and choose a font from the **Font** drop-list on the **Tool Options** palette.

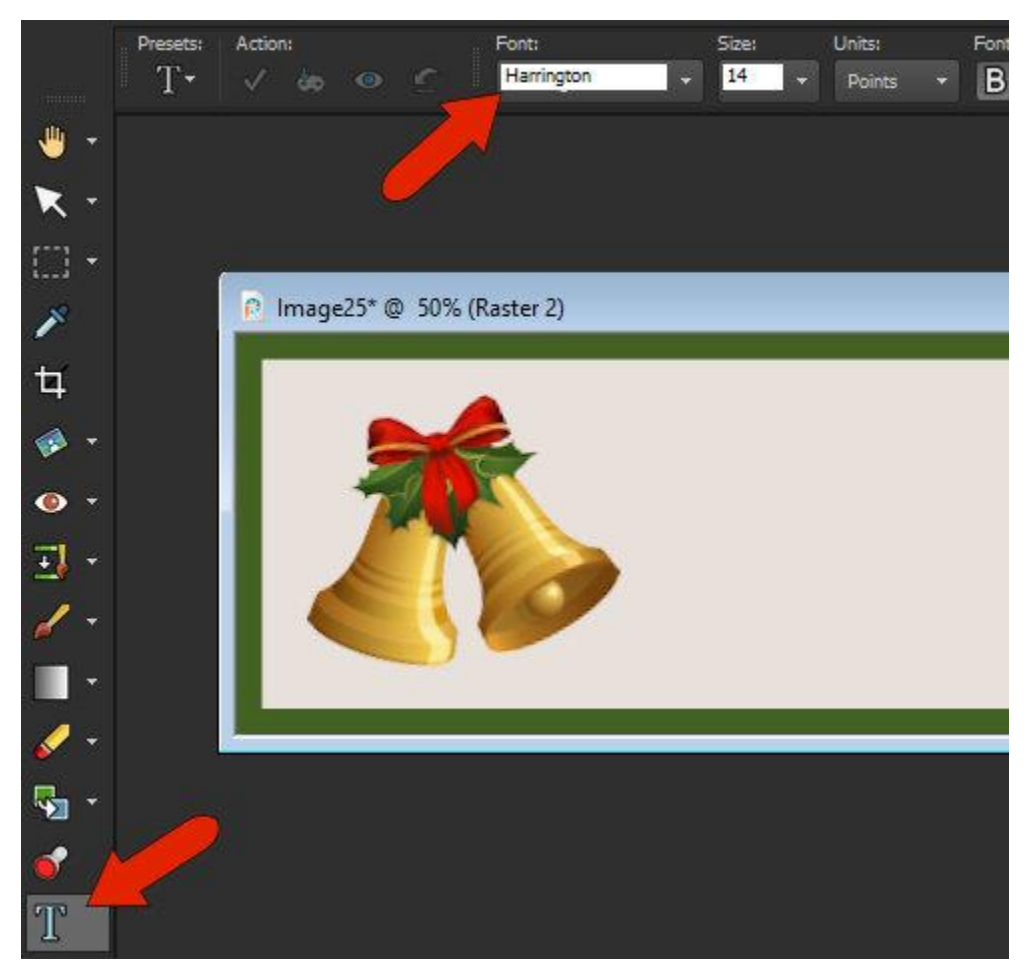

To set the font color, right-click on a swatch in the **Materials** palette, or use the eyedropper to sample a color from the design elements, for example the red from the bow.

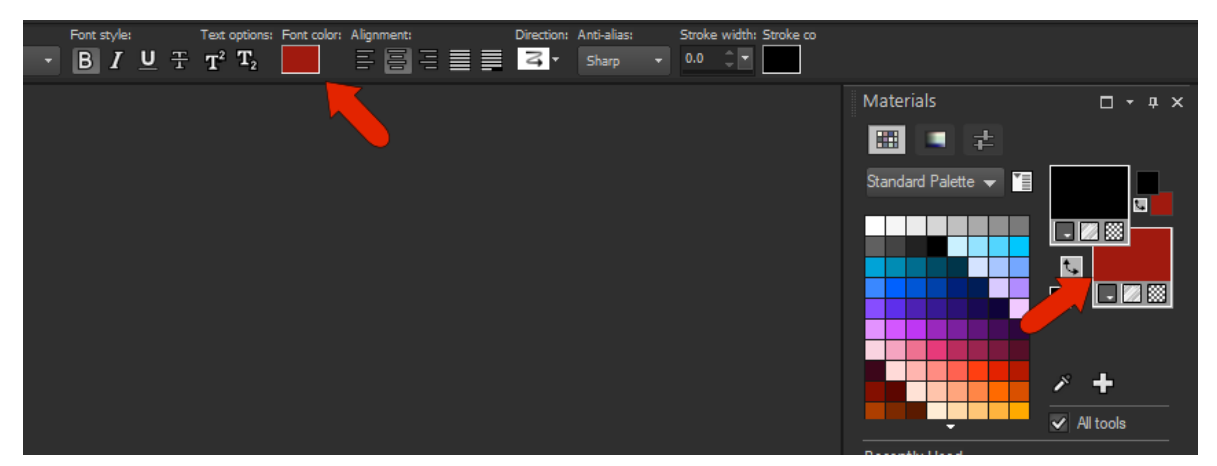

To start the text, click near the top and start writing, pressing **Enter** for line breaks, keeping the text left-justified, and double-click when finished.

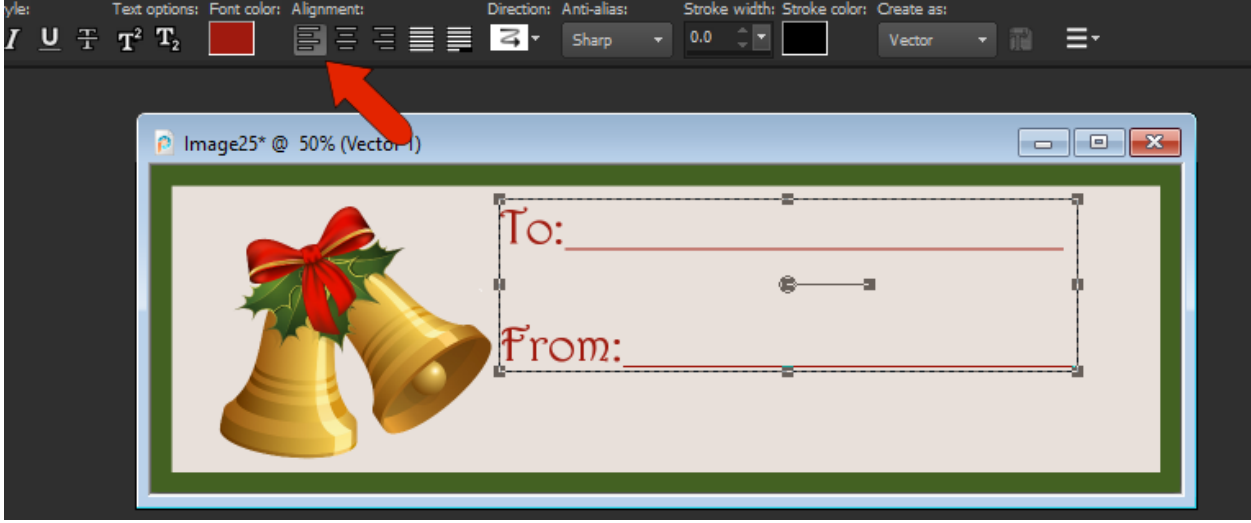

Now you can move the text and resize if needed.

To center both the text and the graphic, switch to the **Pick** tool. Since the text is already selected, hold down the **Shift** key and select the design element also. On the **Tool Options** palette click the **Align Vertically Center in Canvas** icon under **Position on canvas**.

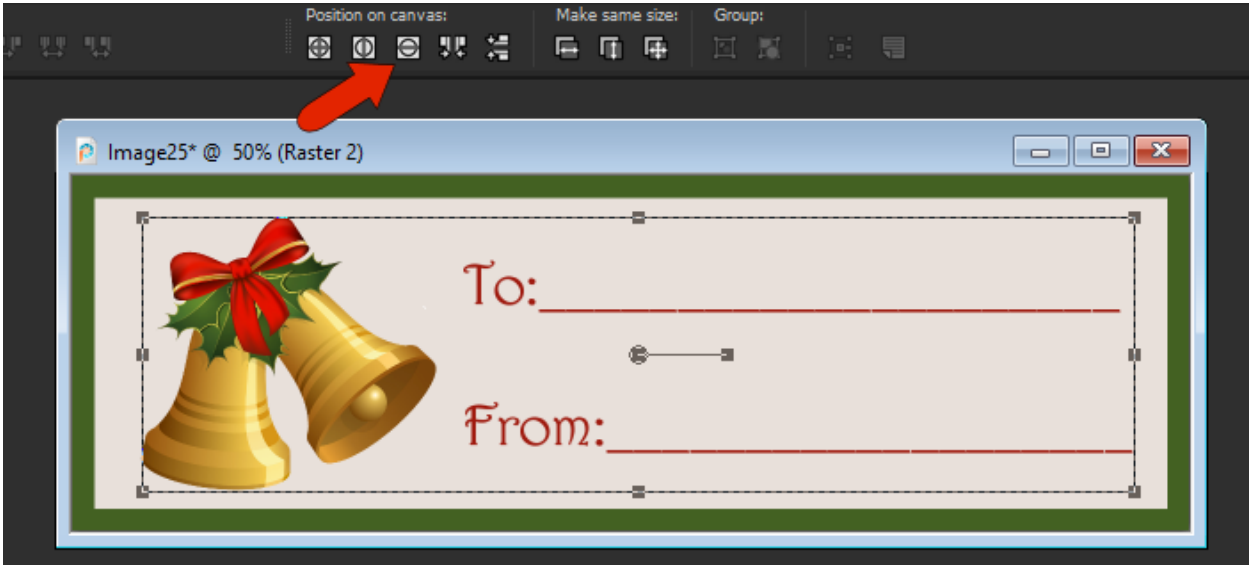

# Making More Gift Tags

Now the gift tag is finished so we will go to **File** > **Save As** and save it in PSPIMAGE format to preserve the layers. At this point we could go on to print it if we wanted a sheet with just one design. But for a little variety, we're going to create two more gift tags with different graphics.

First, we need to create copies of the gift tag file. You could use **File** > **Save Copy As** and save the same file multiple times under different names. Alternatively, go to **Window** > **Duplicate** or press **Shift** + **D** to duplicate the file. In this example, we are just going to make 2 copies.

If you chose to make copies using **File** > **Save Copy As**, open the copies and for each one rightclick in the **Layers** palette and delete the layer with the design element. Use the same copypaste steps as before to add a different graphic on the new tags, using the **Pick** tool to resize, reposition and/or rotate if necessary.

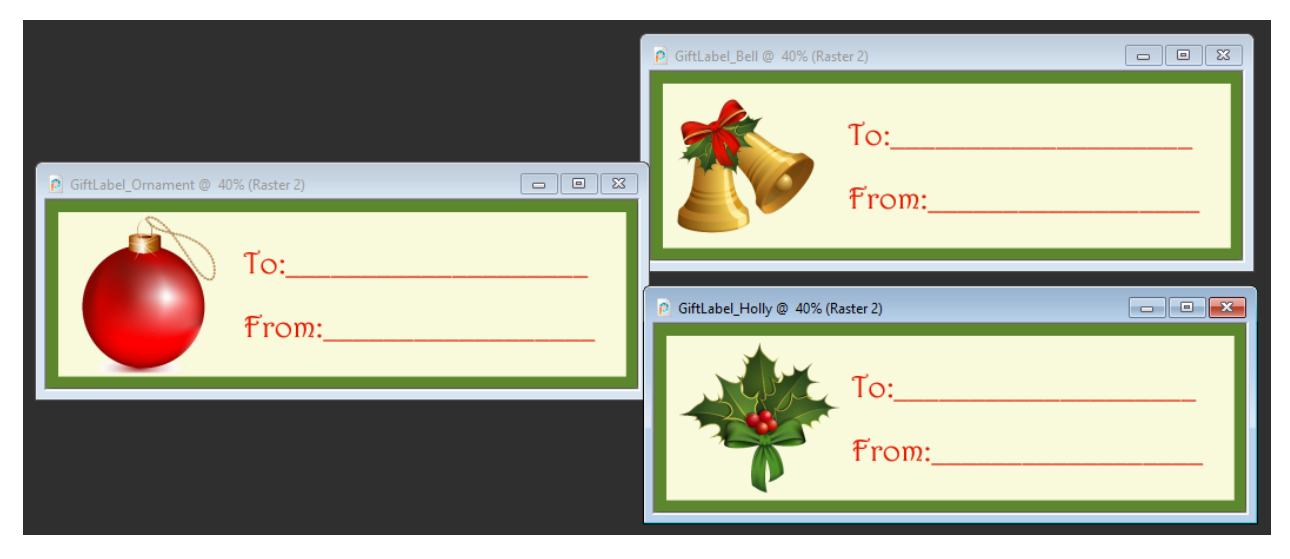

## Printing the Gift Tags

Once you have all the gift tags complete, it's time to print. As mentioned at the beginning of the tutorial, we're using a label template by Avery, which you can find by choosing **File** > **Print Layout**, then clicking **Open Template**.

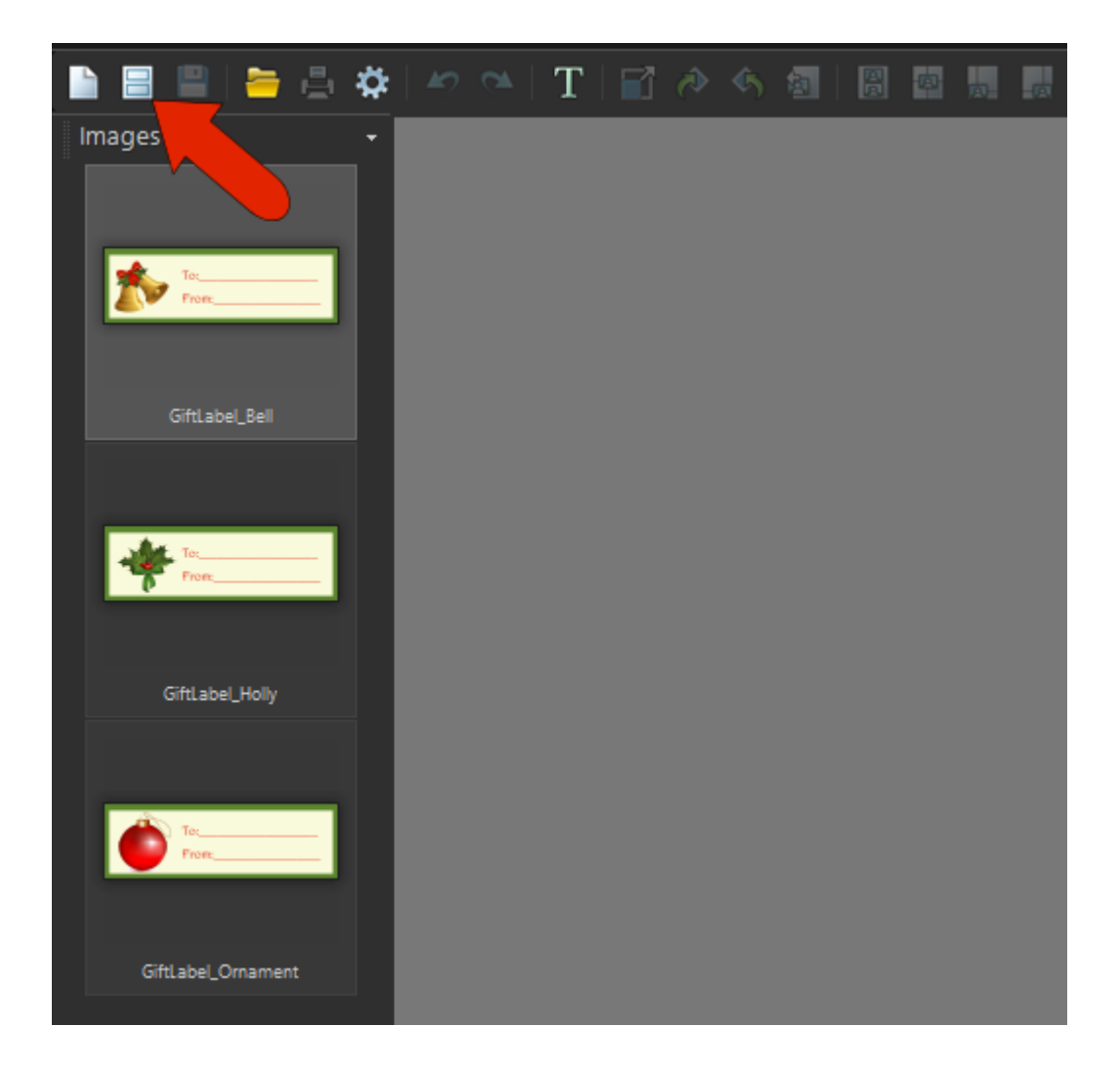

Under **Category** select **Avery** and choose the template you want. In our example, we are using #8252, which contains space for 14 labels.

**NOTE**: you can browse through the available templates in the **Print Layout** section *before* you start designing your gift tags. If you click on a thumbnail image of a template, you can see the dimensions in the **Description** section so you will know what file size to start with.

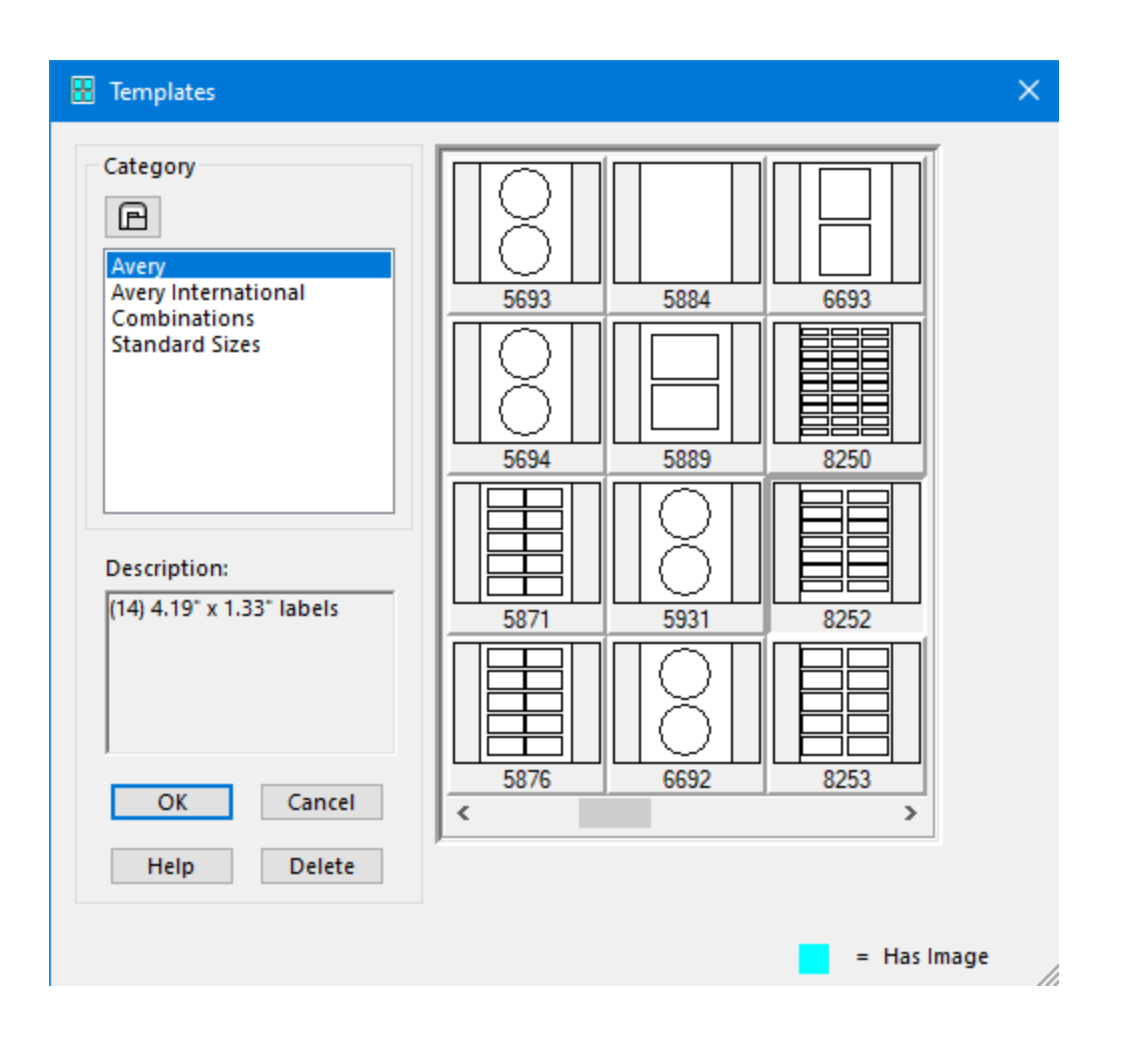

Once you have chosen your template, click **OK** to exit the **Templates** window. In the **Print Layout** window, you will see your gift tag files on the left side under **Images**, and the blank template on the right.

To add a gift tag into the blank template, you can simply drag and drop it into a blank tag area on the template.

**TIP**: If you are only using one gift tag design, click the **Fill Template with Image** icon along the top to place your design in all template spots at once.

Once all the gift tags have been added to the template, click the **Print** icon and you're done!

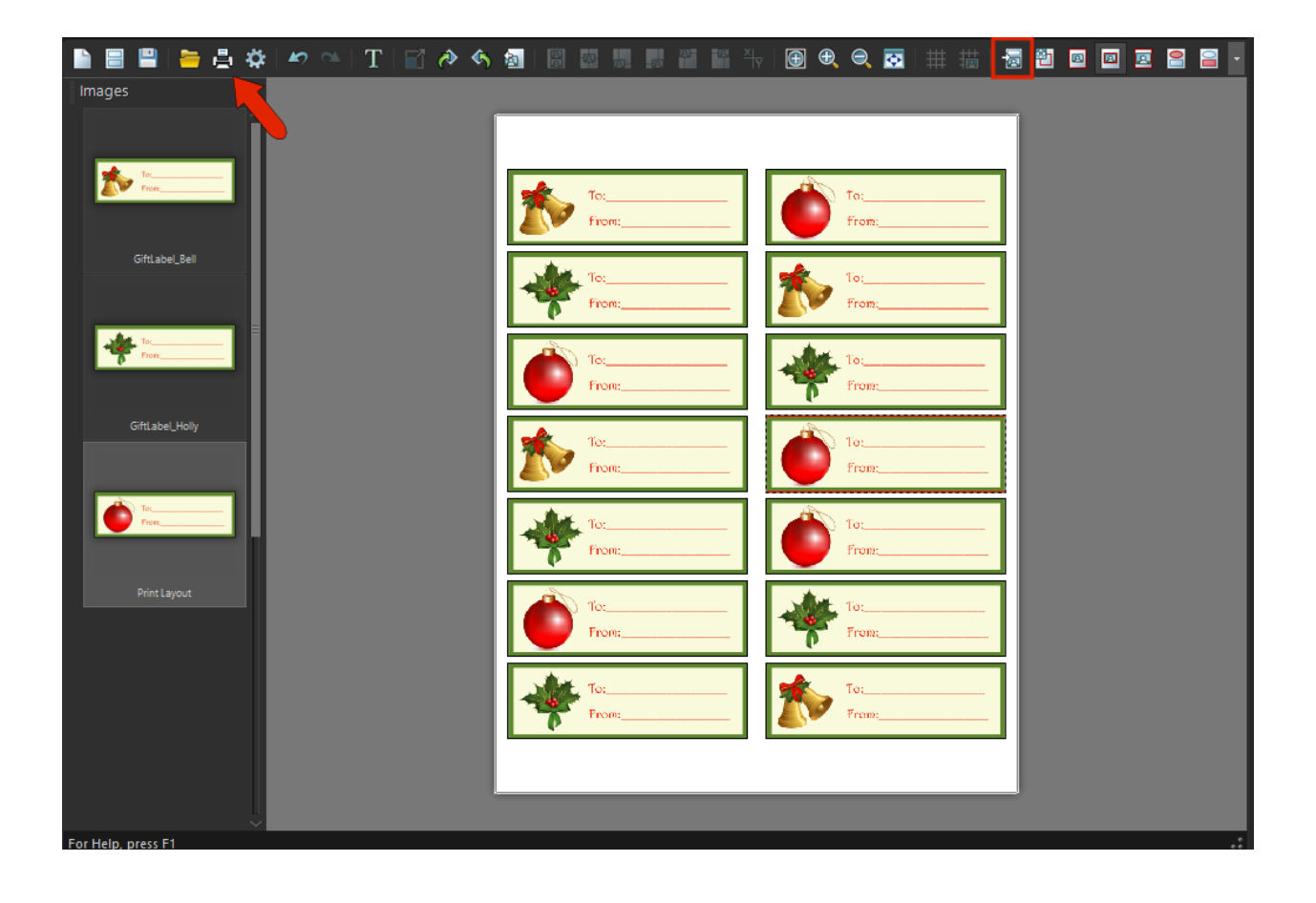